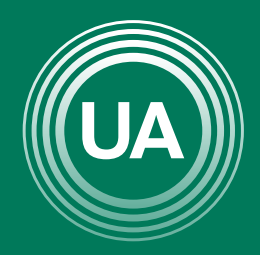

UNIAGRARIA Fundación Universitaria Agraria<br>------------ de Colombia ------------

LA U VERDE **DE COLOMBIA** 

# CREACIÓN DE ETIQUETAS

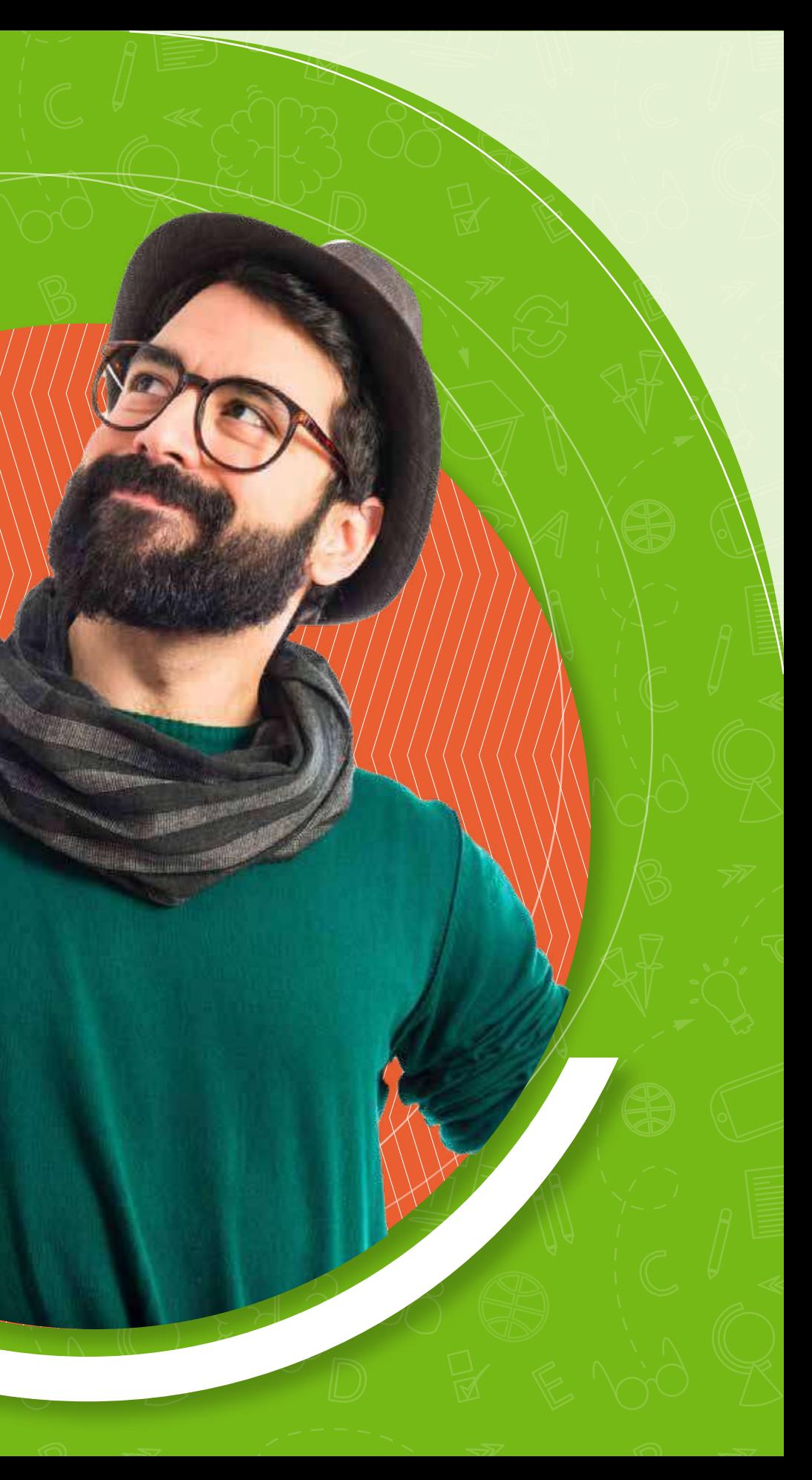

Las etiquetas son recursos en moodle que permite colocar títulos o cortas descripciones dentro del curso. Se sugiere que las etiquetas sean usadas solo para dar indicaciones importantes. En caso de necesitar enlazar información se debe usar los recursos "Archivo" o "URL externa".

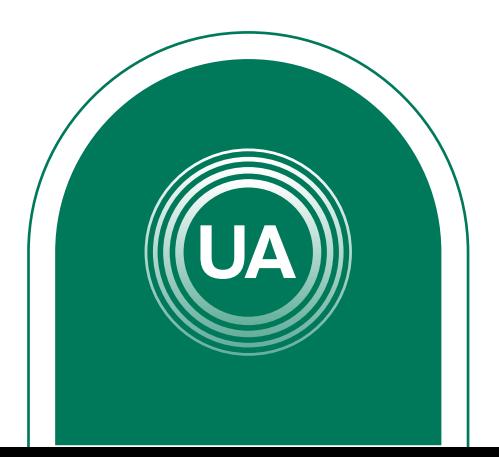

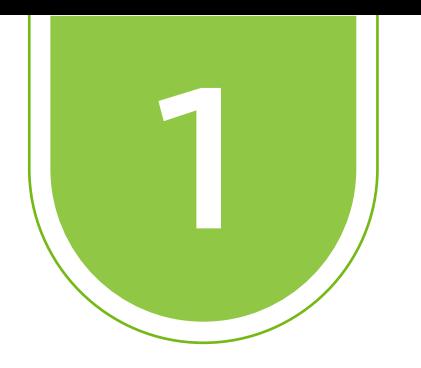

A continuación se muestran los pasos para la creación de etiquetas en el **Campus Virtual de UNIAGRARIA**.

> Active la edición del curso, dando clic en el botón activar **Modo de edición**.

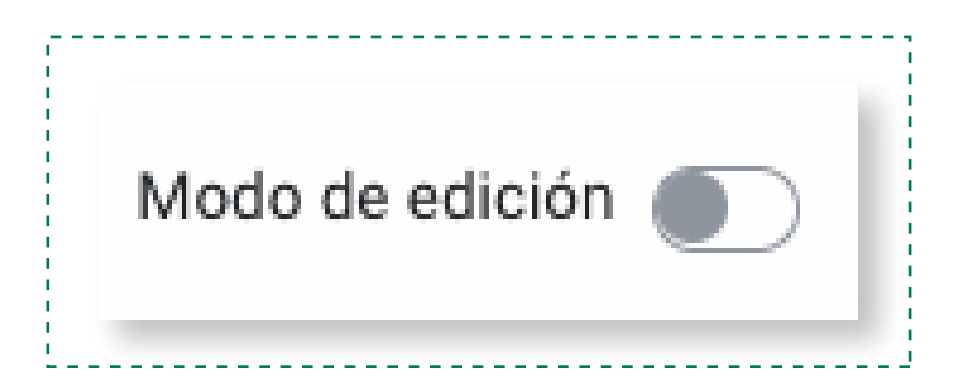

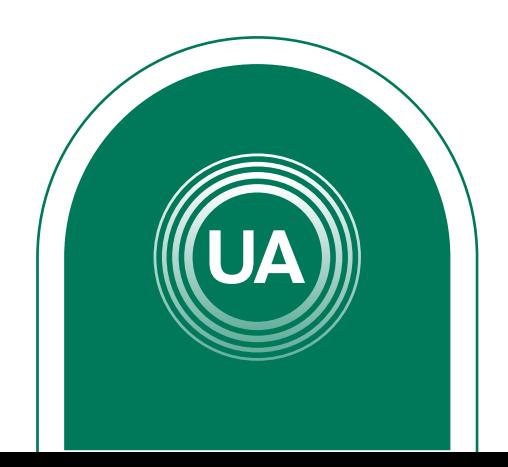

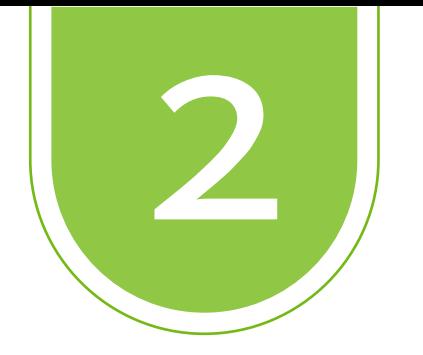

 $\frac{1}{1}$ 

Seleccione la opción **Añadir una actividad o un recurso** en el espacio donde desea crear la etiqueta.

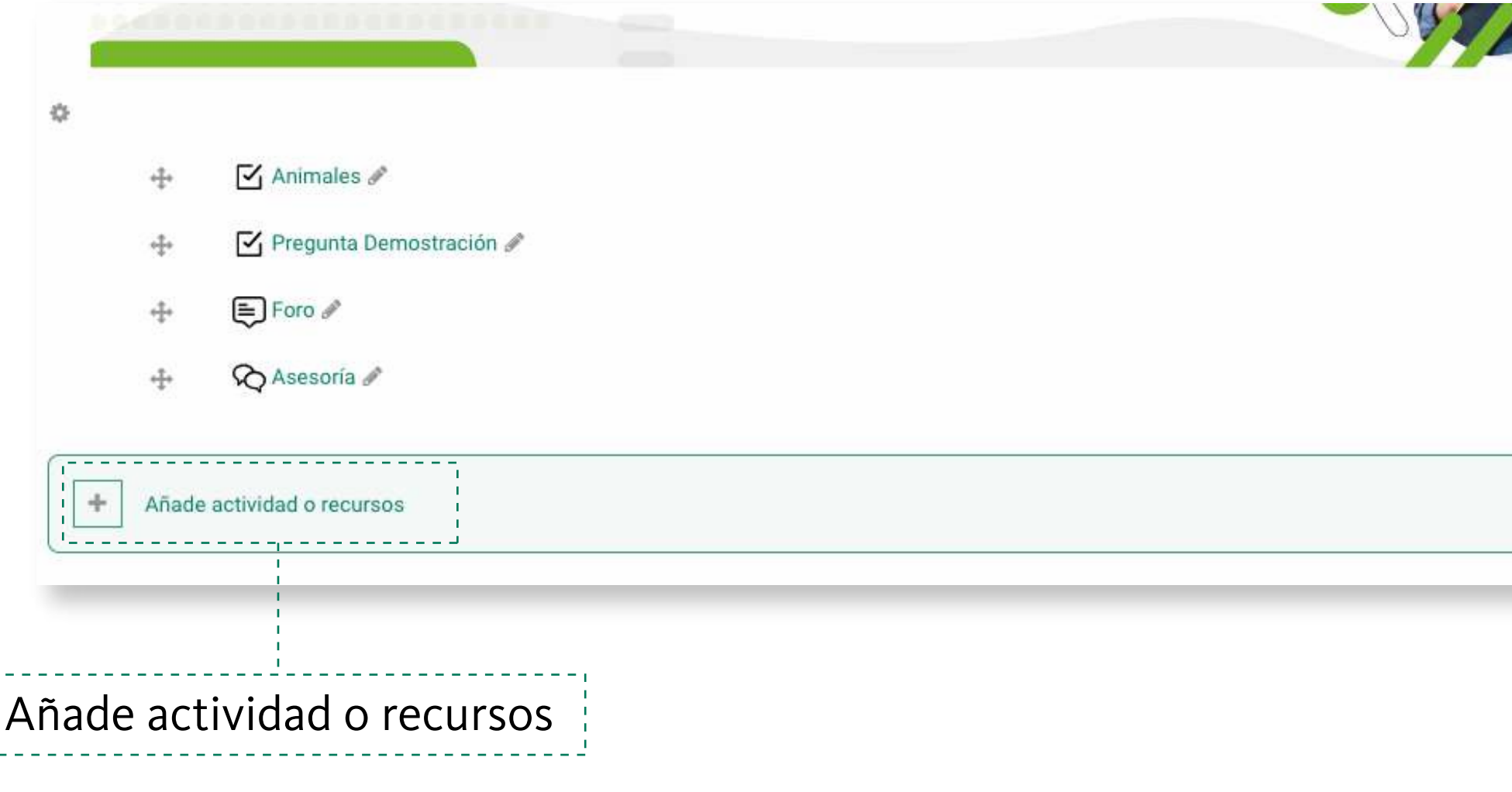

# 2 W M Editar v Editar v Editar v Editar v

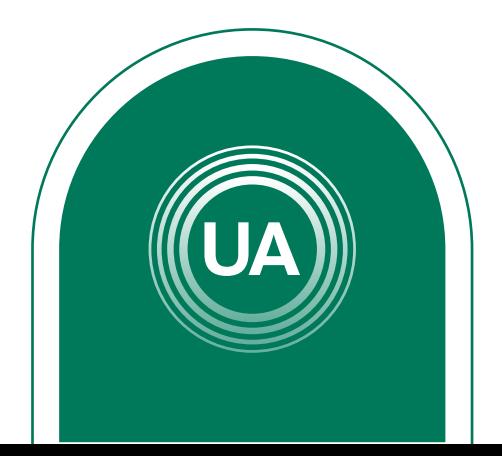

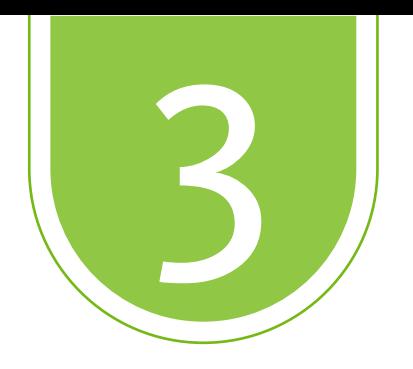

# Seleccione el recurso **Etiqueta**, y de clic en el botón **Agregar**

## Seleccione **Etiqueta**

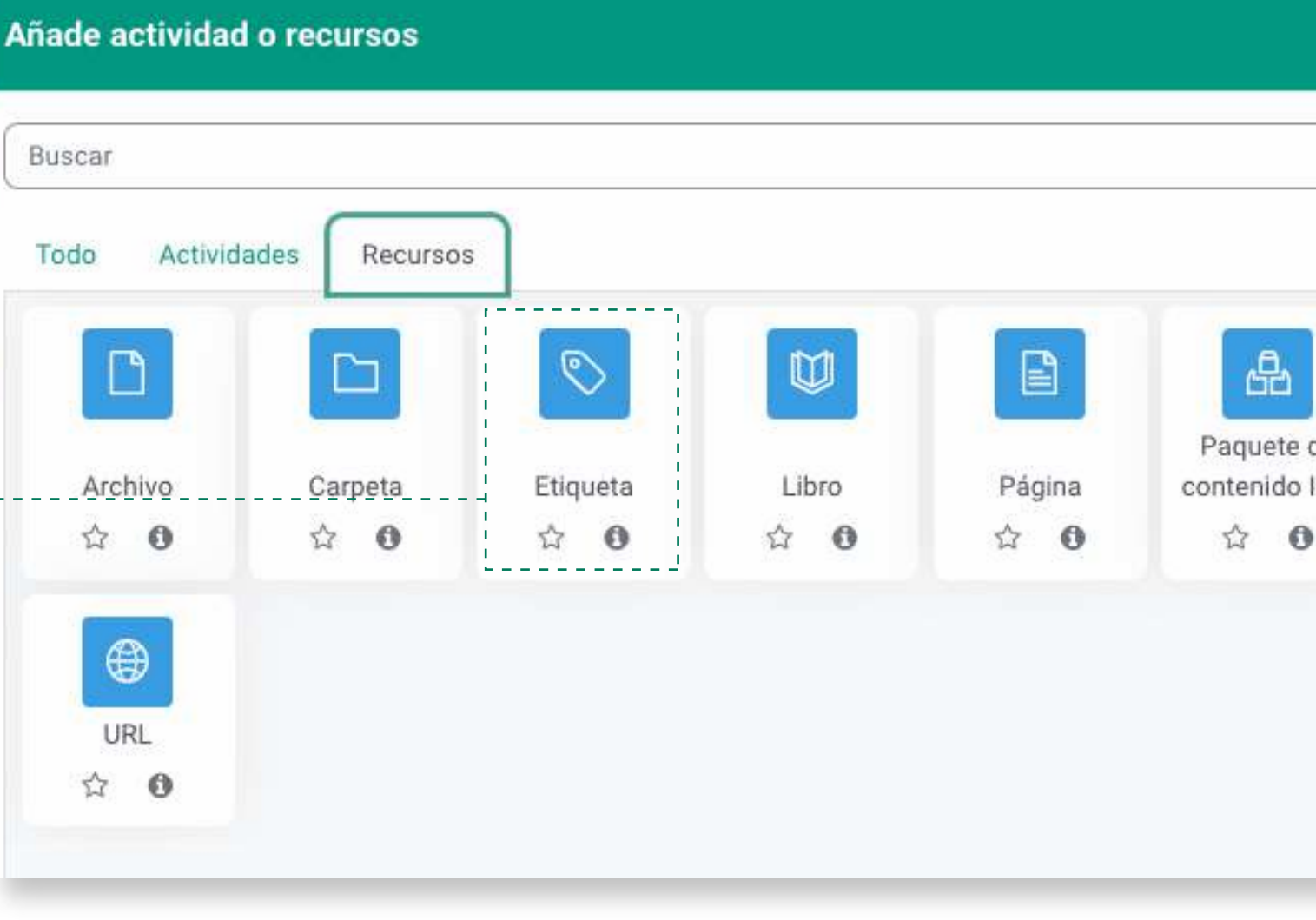

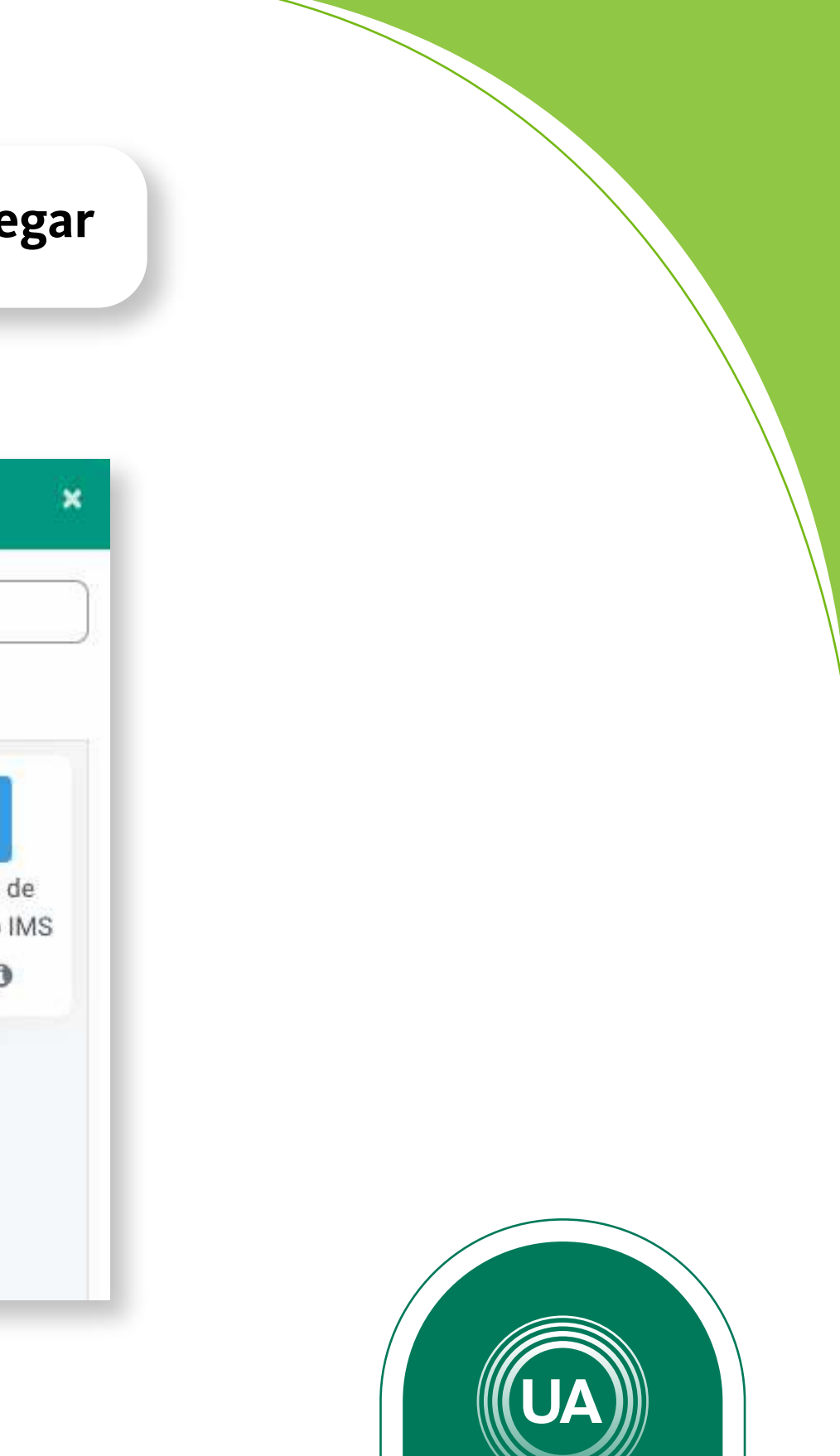

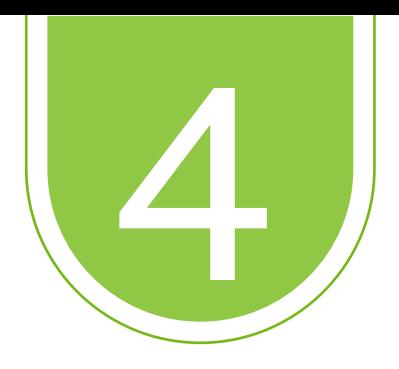

# Escriba el texto de la etiqueta, configure la opción **Mostrar en la página del curso** y de clic en el botón **Guardar cambios y regresar al curso**

## © Actualizando Etiqueta en Actividadeso

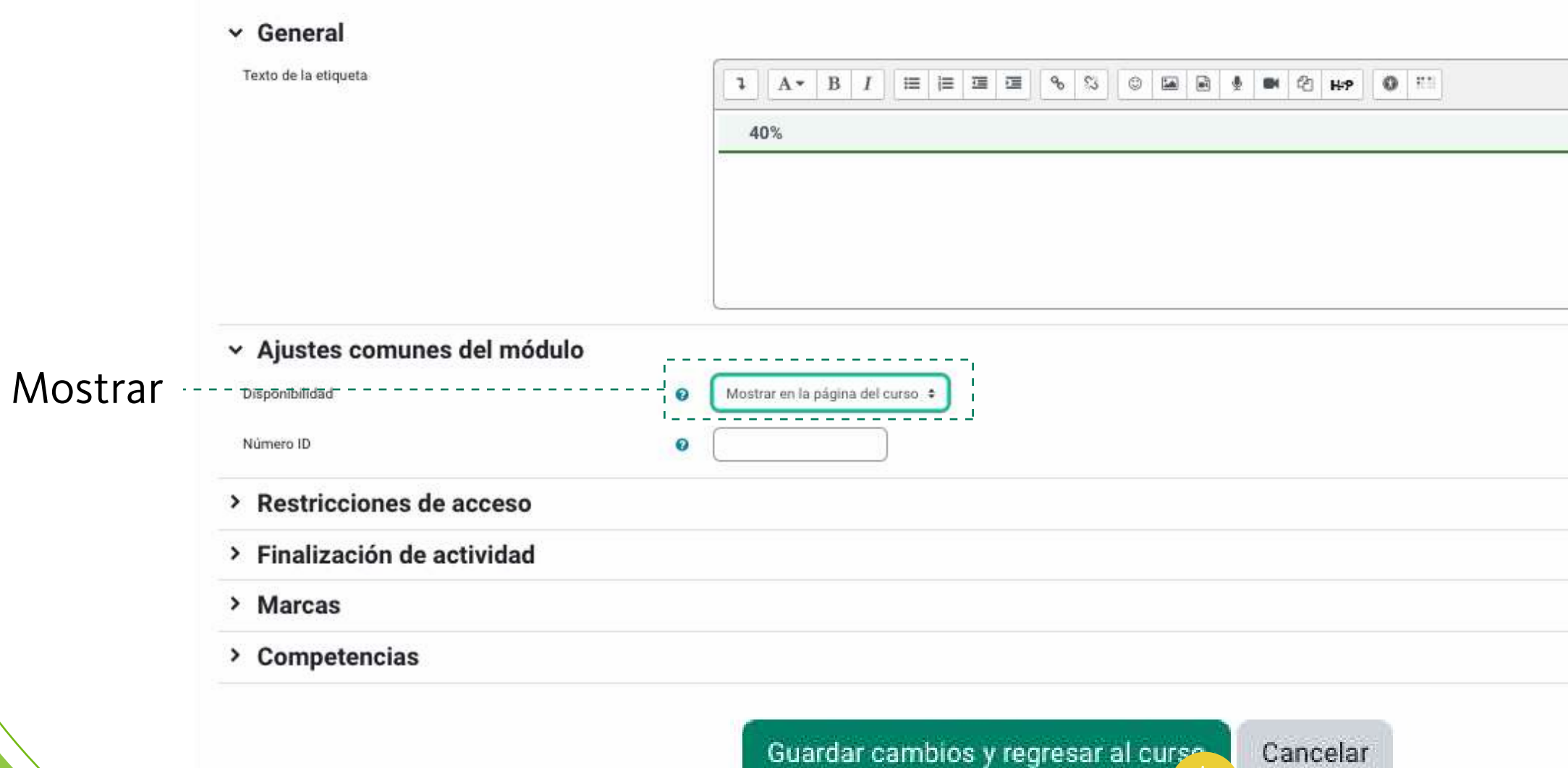

Expandir todo

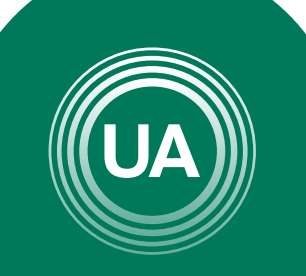

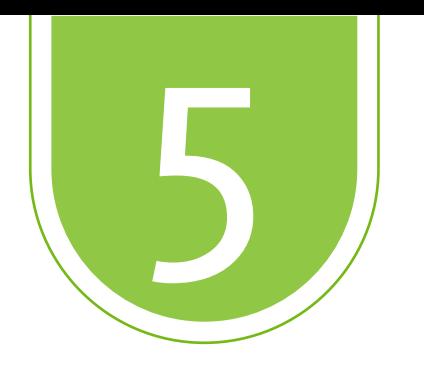

Puede configurar restricciones para determinar las condiciones de acceso y vista de los recursos, para esto en la opción **Restricción de acceso** puede dar clic en el botón **Añadir restricción**.

# $\sim$  Restricciones de acceso

Restricciones de acceso

Ninguno

Añadir restricción ...

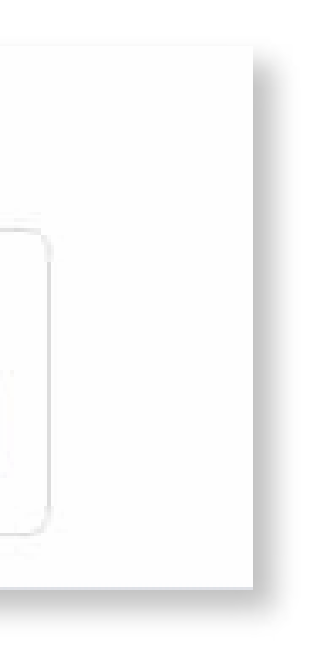

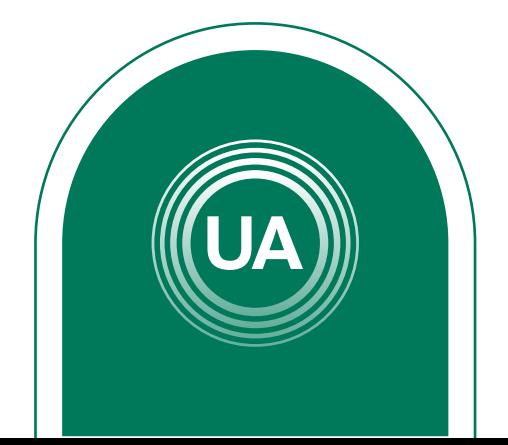

Puede configurar la restricción o un conjunto de restricciones, de acuerdo con los requerimientos del curso. Por ejemplo, puede configurar que el recurso sea solo visto por una clase, o que solo sea visto en una fecha específica, o que requiera una calificación mínima en otra actividad del curso, entre otras opciones.

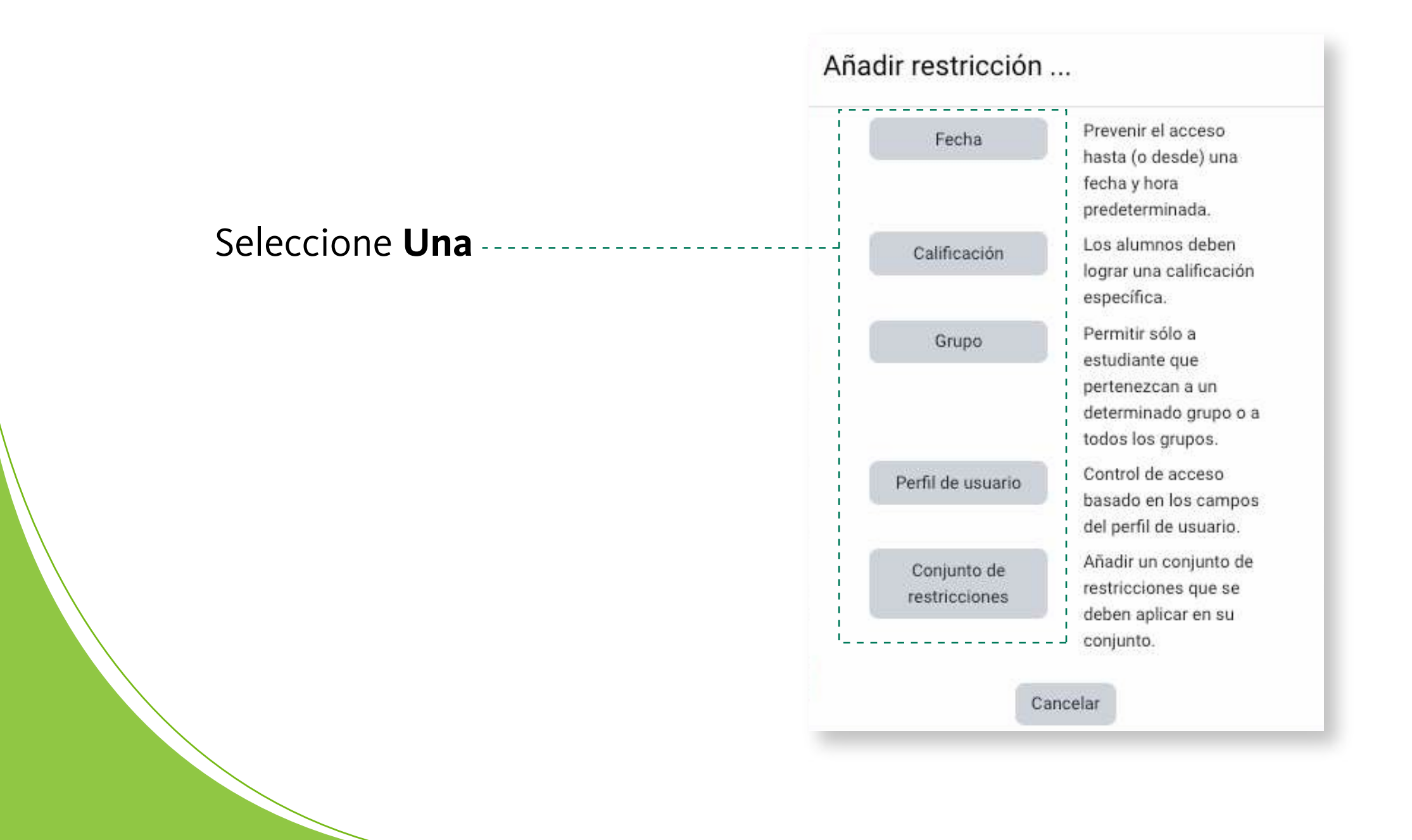

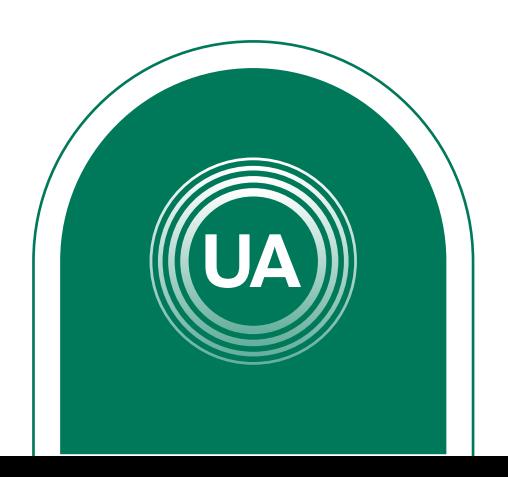

Al seleccionar la restricción puede configurarla, indicando si el estudiante debe, o no, cumplir con la configuración, o si puede o no ver el recurso. Si el "ojo" está activo o, indica que cualquier estudiante puede ver el recurso, aún cuando no pueda acceder a él. Si se da clic sobre el "ojo", este queda tachado o y esto Seleccione la restricción de indica que el estudiante que no cumpla con la condición configurada no podrá ver el recurso.

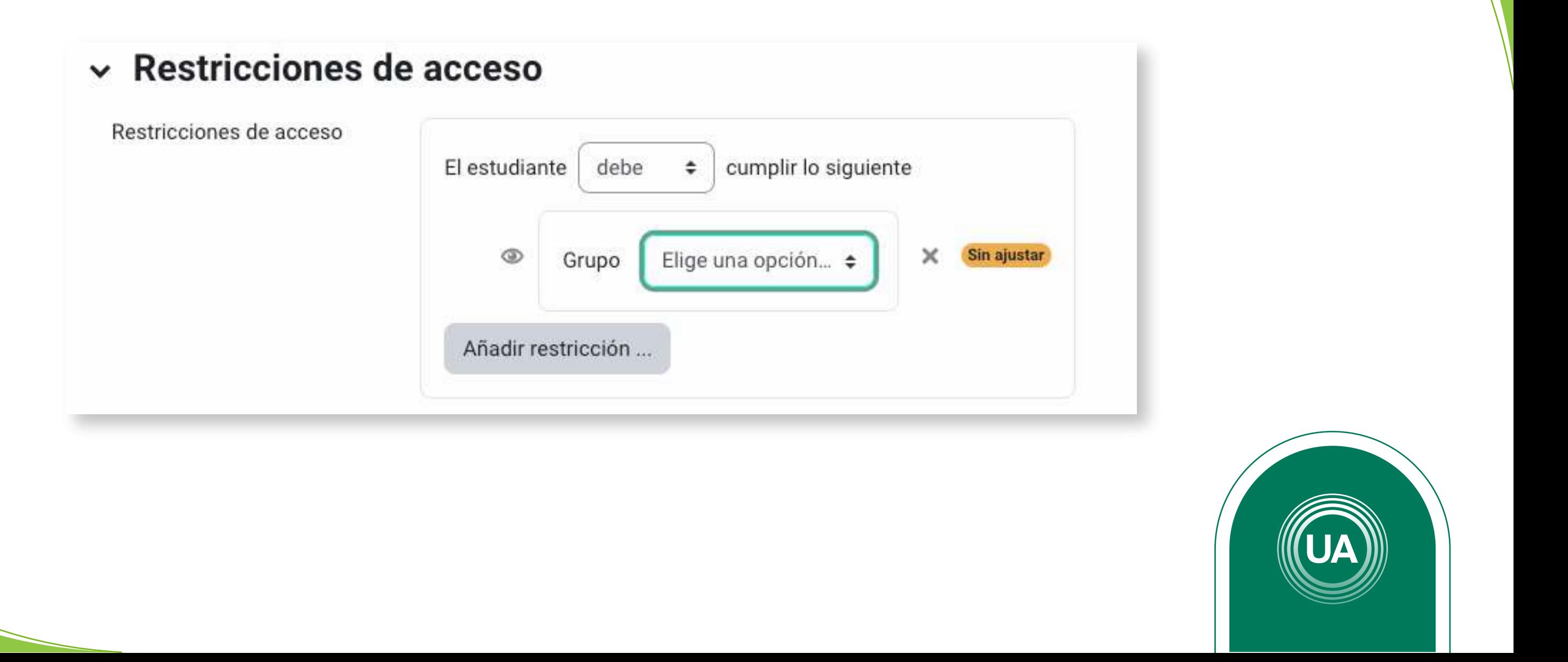

Puede configurar restricciones para determinar las condiciones de acceso y vista de los recursos, para esto en la opción **Restricción de acceso** puede dar clic en el botón **Añadir restricción**.

# $\sim$  Restricciones de acceso

Restricciones de acceso

Ninguno

Añadir restricción ...

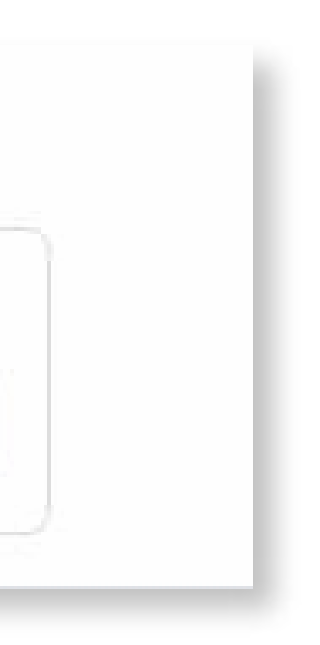

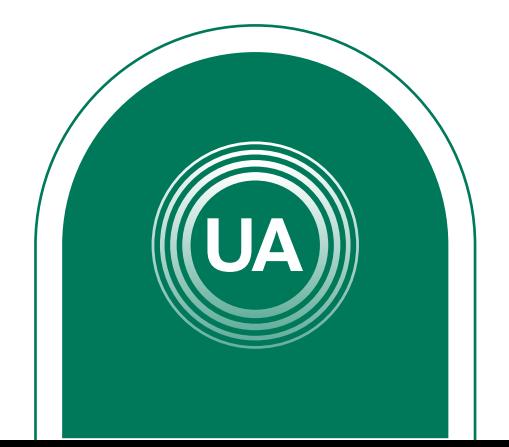

# *EJEMPLO PARA RESTRICCIÓN EN DOS CLASES*

A continuación se muestra un ejemplo de la restricción para cursos que tienen varias clases. Para esto se debe dar clic en el botón **Añadir restricción**.

## ► Restricciones de acceso

Restricciones de acceso Ninguno Añadir restricción.

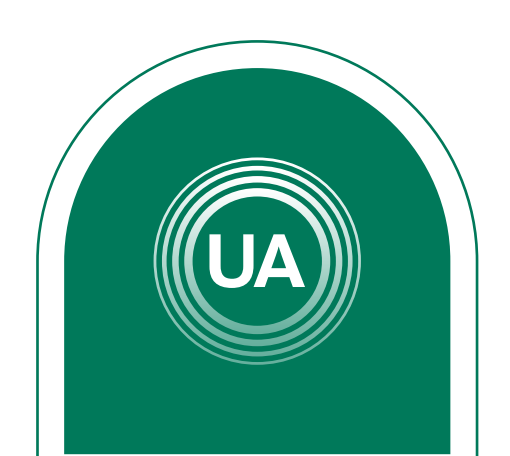

Luego seleccione **Grupo** para configurar la restricción para las clases. Esto permitirá que solo las clases indicadas puedan ingresar a esta actividad.

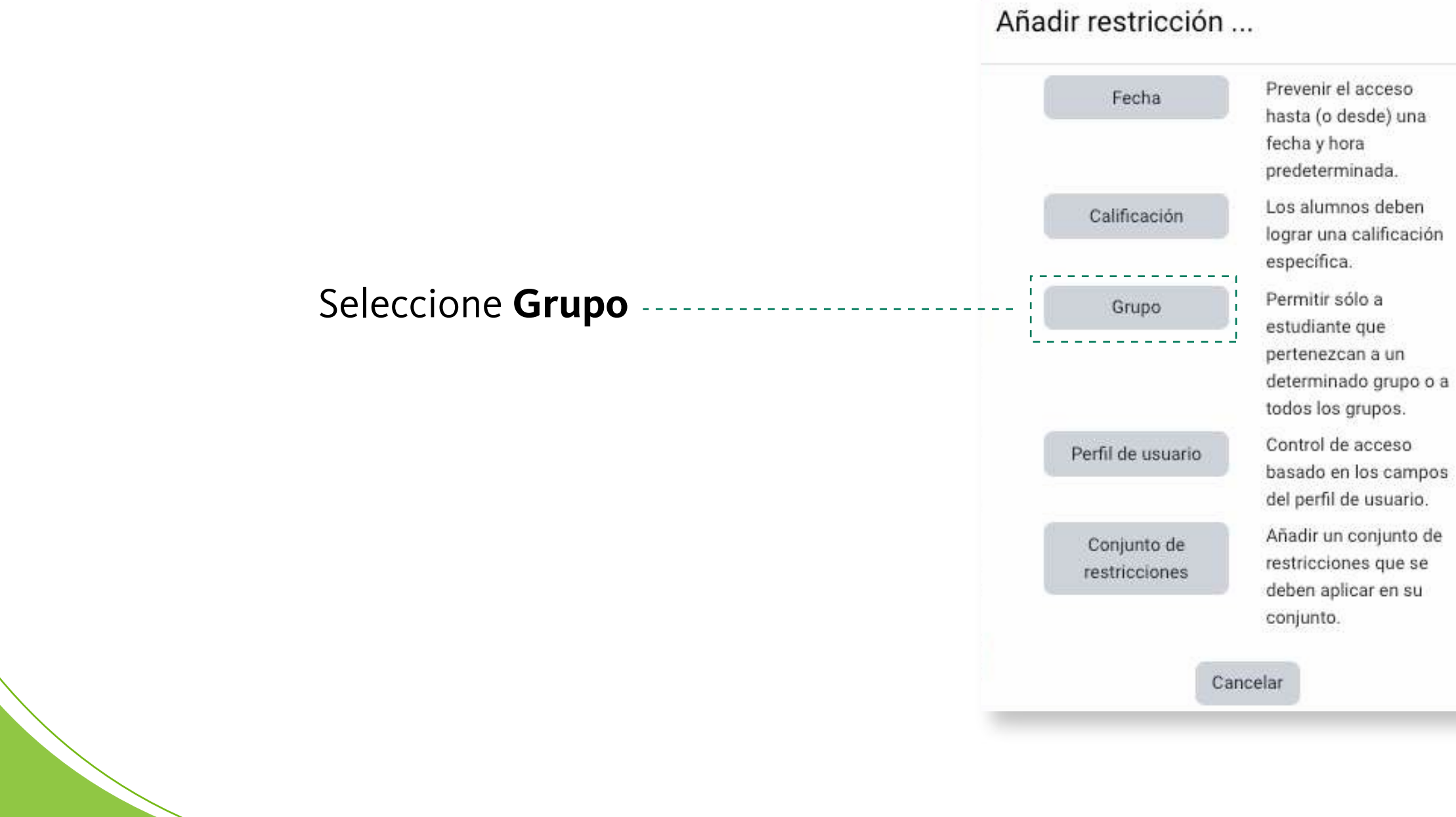

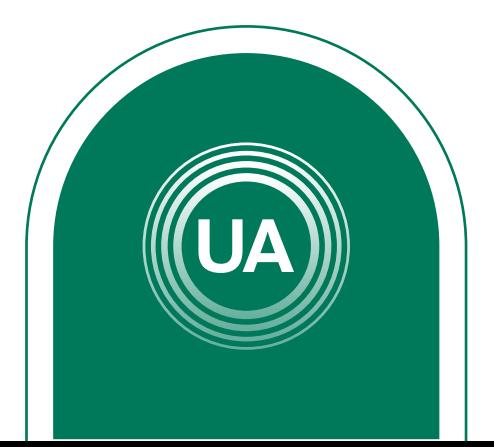

Luego seleccione la primera clase que debe ver esta actividad. Configure la opción debe, la clase y el ojo apagado. Con esto se configura que el estudiante debe pertenecer a esa clase para que pueda ver el recurso, en caso contrario no lo verá.

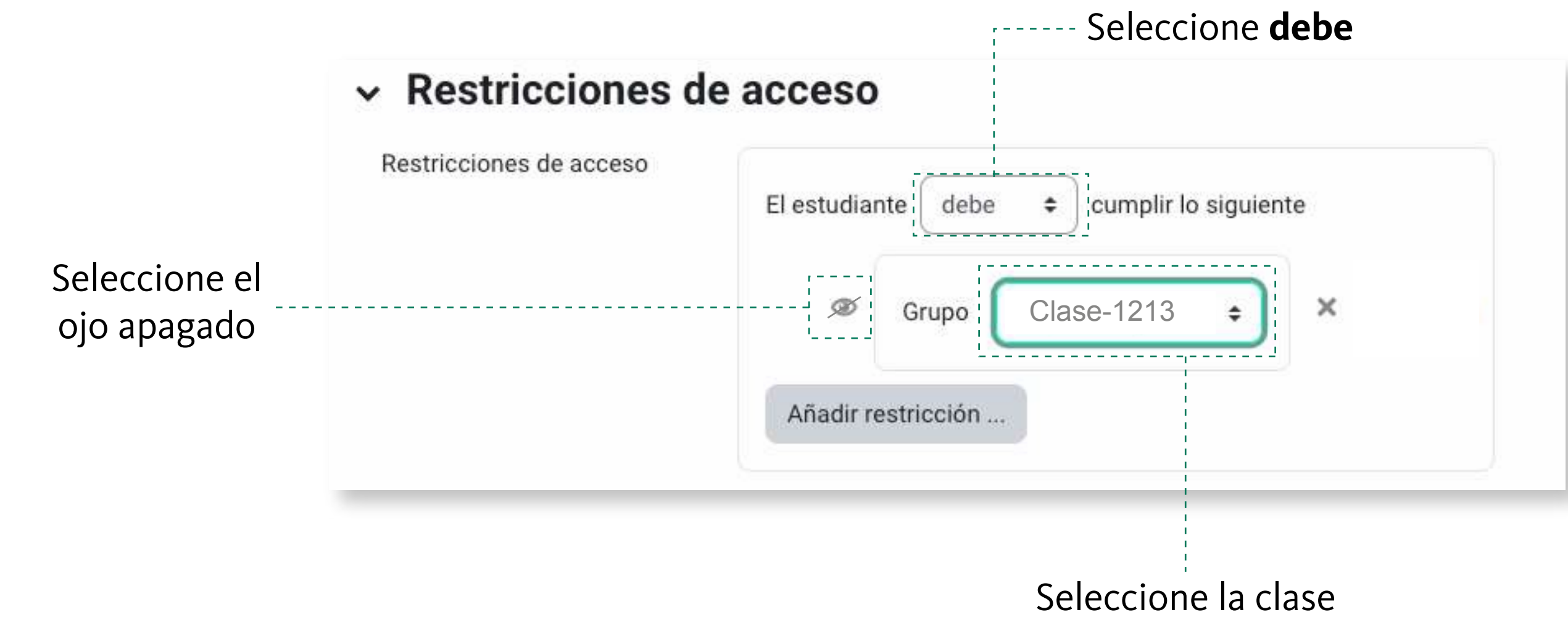

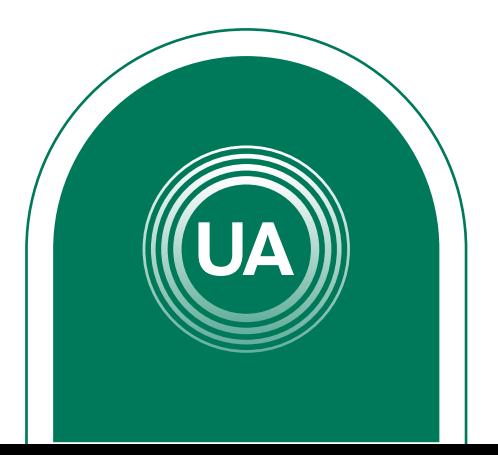

Para añadir otra restricción de clic en el botón **Añadir restricción**, para indicar una nueva clase.

# ► Restricciones de acceso

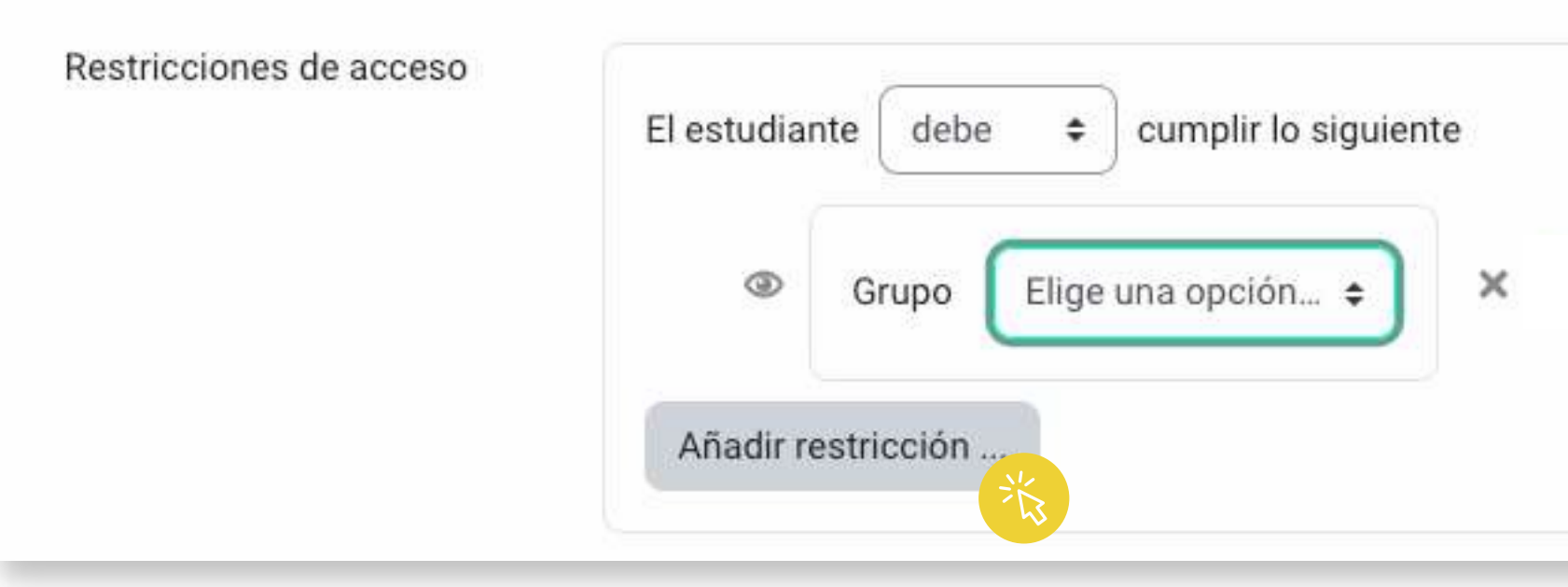

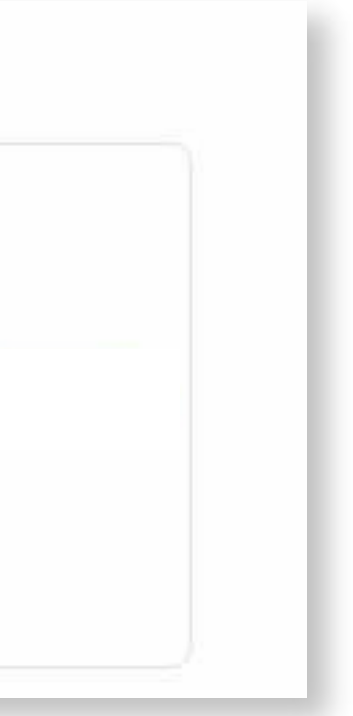

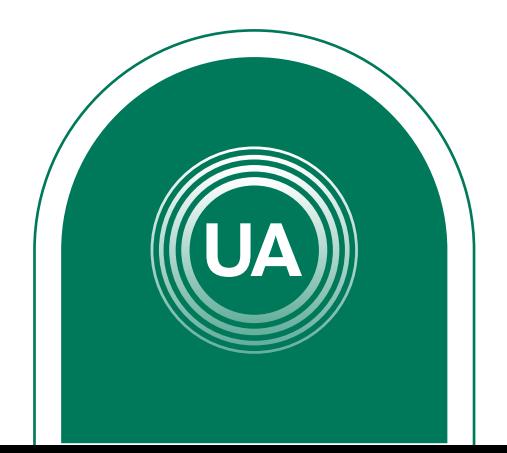

Es necesario que se indique que "el estudiante debe emparejar **cualquiera** de las siguientes restricciones". Así, los estudiantes que pertenezcan a cualquier de las dos clases puede ver el recurso, sin necesidad que pertenezca a las dos clases al mismo tiempo.

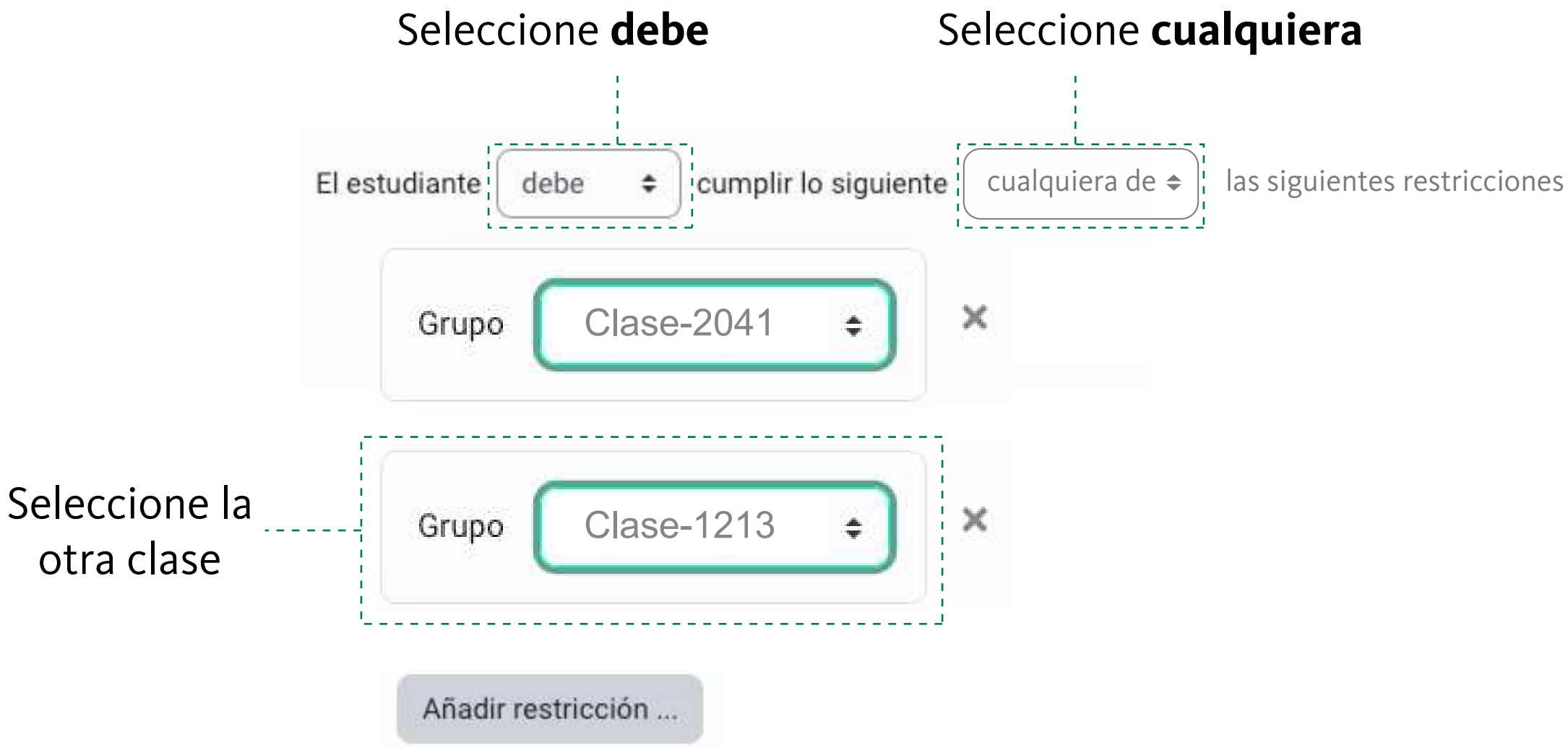

Si requiere añadir más restricciones o más clases debe realizar los mismos pasos tantas veces como lo requiera.

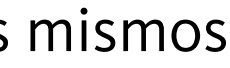

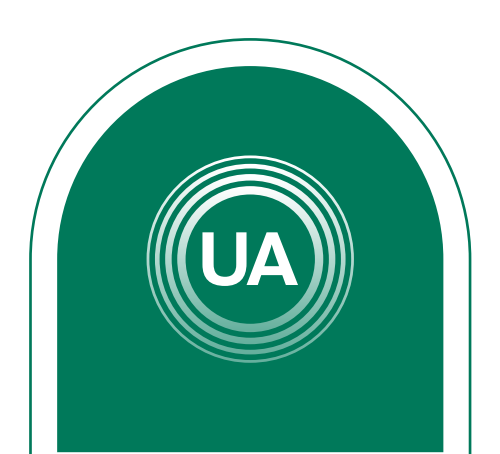

Una vez se ha configurado el recurso, se puede modificar dando clic en la opción Editar que aparece al lado derecho de cada recurso. En ese menú tiene la opción de editar los ajustes de la configuración, ocultar o borrar.

![](_page_15_Picture_2.jpeg)

![](_page_15_Picture_4.jpeg)

![](_page_15_Picture_0.jpeg)